Март 2012 05-0854-100

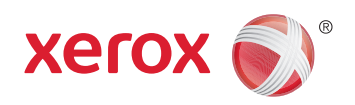

# Xerox® Mobile Scanner Руководство пользователя

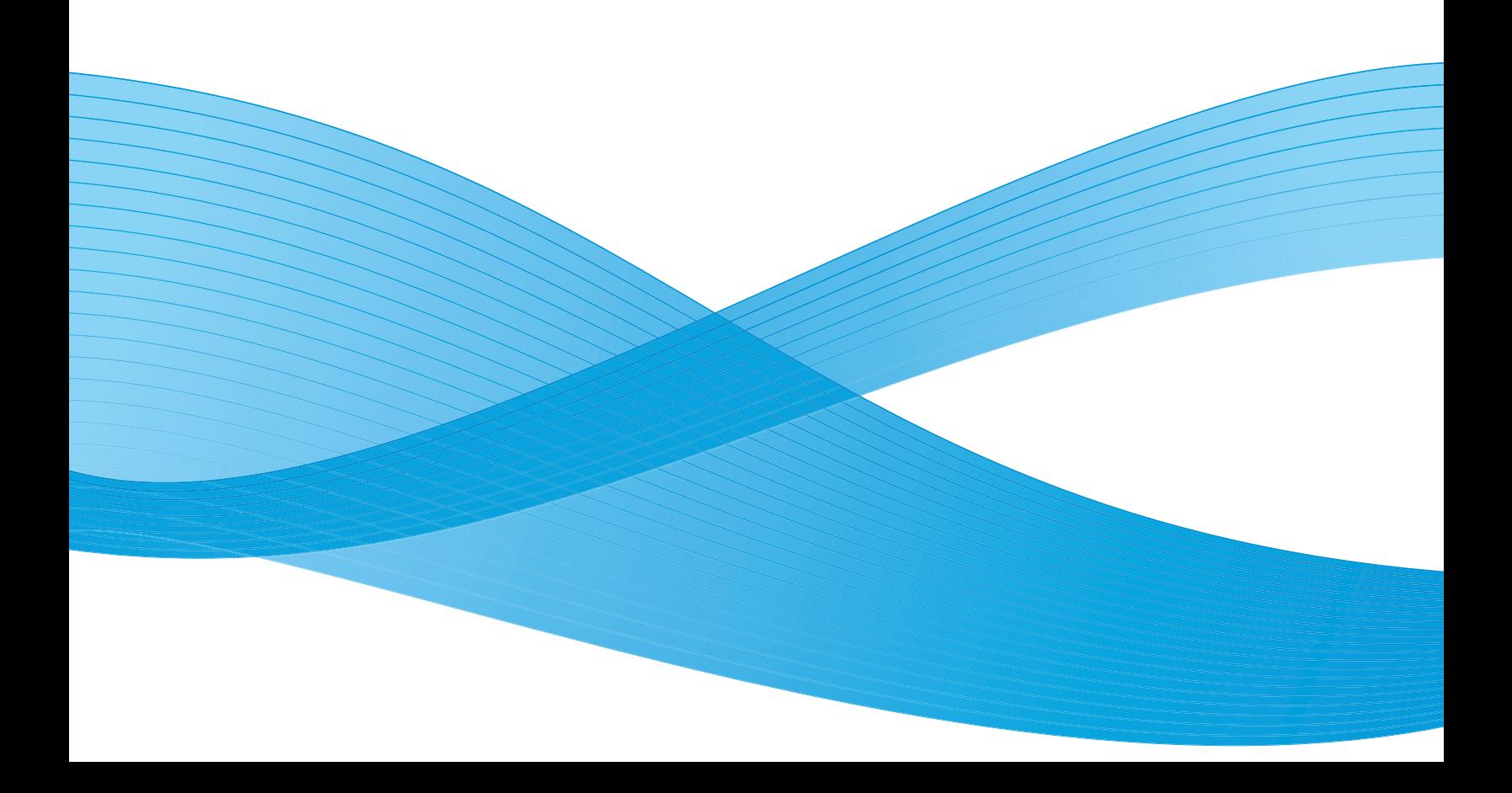

Дизайн© 2012 Xerox Corporation. Все права защищены. XEROX®, XEROX и Design® являются товарными знаками корпорации Xerox в США и других странах.

Документация© 2012 Visioneer, Inc. Все права защищены Название и логотип Visioneer являются зарегистрированными товарными знаками Visioneer, Inc.

Воспроизведение, изменение или перевод без предварительного письменного разрешения запрещены, за исключением случаев, разрешенных законом об авторских правах.

Фирменные названия и логотипы PaperPort® и OmniPage® являются зарегистрированными торговыми марками компании Nuance Communications, Inc.

Adobe®, Adobe® Acrobat®, Adobe® Reader® и логотип Adobe® PDF являются зарегистрированным торговыми марками Adobe Systems Incorporated в США и в других странах. В данном продукте используется логотип Adobe PDF. Полный доступ к функциям программного обеспечения Adobe возможен лишь в случае, если на вашем компьютере установлен какой-либо из продуктов Adobe.

Microsoft является зарегистрированным товарным знаком Microsoft Corporation в США. Windows и SharePoint® являются зарегистрированными товарными знаками Microsoft Corporation.

Mac и Mac OS являются зарегистрированным торговыми марками Apple Incorporated в США и в других странах.

ZyINDEX является зарегистрированным товарным знаком ZyLAB International, Inc. ZyINDEX toolkit portions, ©ZyLAB International, Inc., 1990—1998. Все права защищены.

Все другие продукты, упомянутые в этом документе, могут являться товарными знаками соответствующих компаний.

В данный документ периодически вносятся изменения. Изменения будут внесены, а технические неточности и типографские ошибки исправлены в последующих изданиях.

Версия документа: 05-0854-100 (март 2012 г.).

Информация может быть изменена без предварительного уведомления и не налагает никаких обязательств на Visioneer. Описанное программное обеспечение предоставляется на основе лицензионного соглашения. Использование и копирование описанного программного обеспечения может осуществляться только в соответствии с этим соглашением. Создание копий программного обеспечения на каком бы то ни было носителе является незаконным, если иное не оговорено в лицензионном соглашении. В отсутствие письменного согласия Visioneer никакая часть этого документа не может быть воспроизведена или передана в какой-либо форме или какими-либо средствами, электронными или механическими, включая фотокопирование, запись или системы хранения и поиска информации, а также не может быть переведена на другой язык в каких-либо целях, за исключением личного использования лицензиатом и в соответствии с особыми условиями лицензионного соглашения.

Уведомление об ограниченных правах

Использование, копирование или разглашение информации подпадает под ограничения подраздела (c)(1)(ii) статьи 52.227-FAR14 соглашения о Правах на техническую информацию и компьютерное программное обеспечение. Материалы, отсканированные этим продуктом, могут быть защищены федеральным законодательством или другими нормативными актами, например законом об авторском праве. Покупатель единолично несет всю ответственность за несоблюдение этих законов и правил.

# Содержание

### [1 Техника безопасности](#page-4-0)

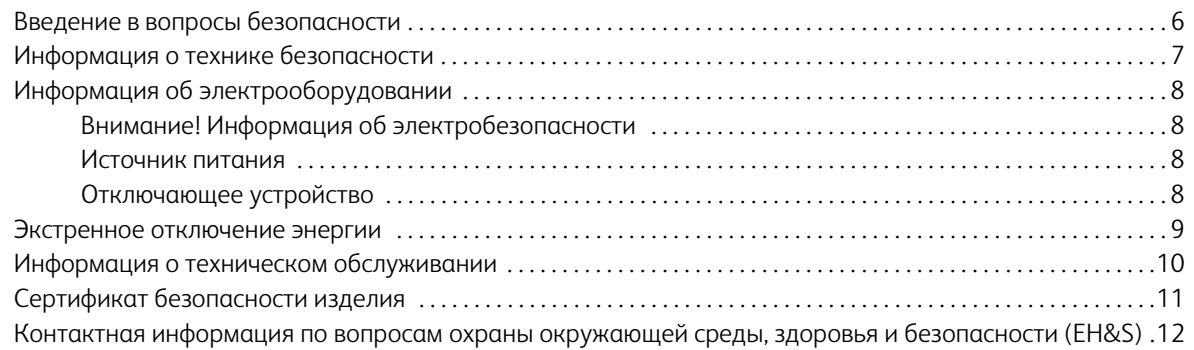

#### [2 Поздравляем с покупкой!](#page-12-0)

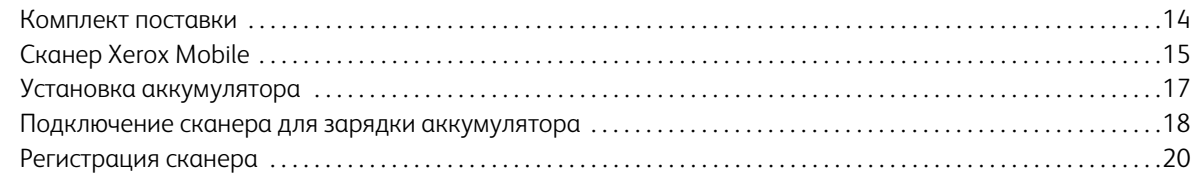

## [3 Сканирование на съемный носитель](#page-20-0)

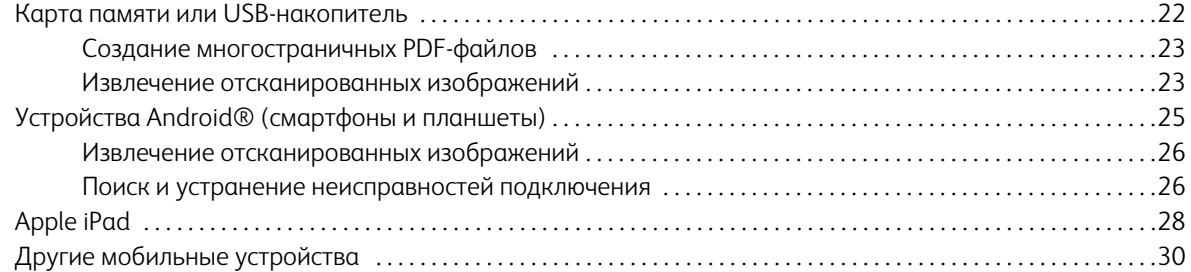

## [4 Обслуживание](#page-30-0)

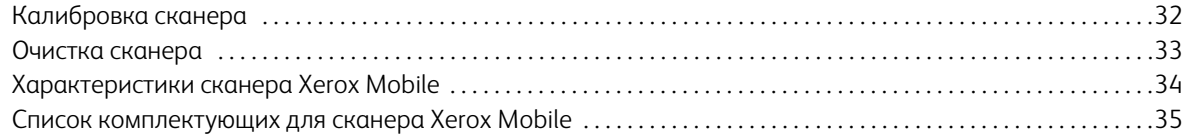

#### [A Информация о соответствии стандартам](#page-36-0)

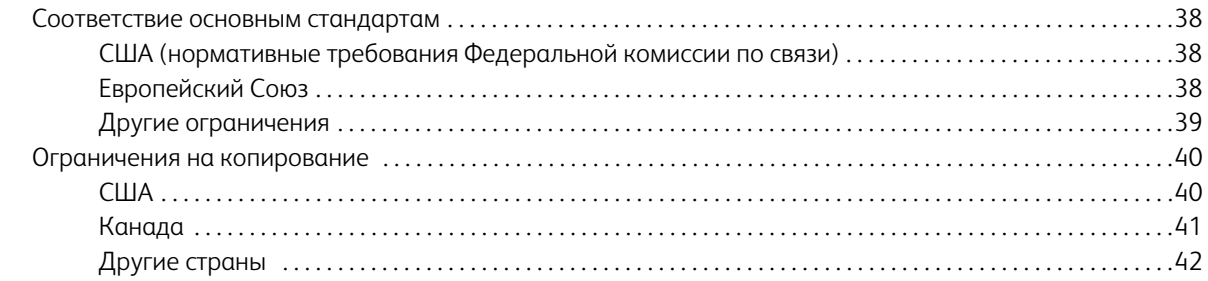

#### [B Информация о вопросах соответствия стандартам](#page-42-0)

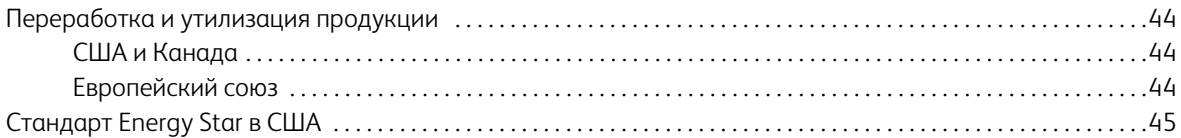

# <span id="page-4-0"></span>Техника безопасности

#### Содержание этой главы

- [Введение в вопросы безопасности на стр. 6](#page-5-0)
- [Информация о технике безопасности на стр. 7](#page-6-0)
- [Информация об электрооборудовании на стр. 8](#page-7-0)
- [Экстренное отключение энергии на стр. 9](#page-8-0)
- [Информация о техническом обслуживании на стр. 10](#page-9-0)
- [Сертификат безопасности изделия на стр. 11](#page-10-0)
- Контактная информация по вопросам охраны окружающей среды, здоровья и безопасности (EH&S) на [стр. 12](#page-11-0)

## <span id="page-5-0"></span>Введение в вопросы безопасности

#### **Предупреждения и безопасность**

Перед началом работы с этим аппаратом внимательно прочтите следующие инструкции. Обращайтесь к ним по мере необходимости для обеспечения продолжительной и безопасной работы аппарата.

Аппарат Xerox и все вспомогательные материалы созданы и протестированы в строжайшем соответствии с требованиями техники безопасности. К ним относятся проверка и сертификация безопасности, а также соответствие нормативным актам на электромагнитные приборы и принятым стандартам охраны окружающей среды.

Тестирование этой продукции на безопасность и производительность проводилось только с использованием материалов Xerox.

**Внимание!** Незаконная модификация оборудования, в том числе добавление новых функций или присоединение внешних устройств, может отрицательно повлиять на сертификацию продукции. За дополнительной информацией обращайтесь к представителю Xerox.

## <span id="page-6-0"></span>Информация о технике безопасности

Аппарат Xerox и все вспомогательные материалы созданы и протестированы в строжайшем соответствии с требованиями техники безопасности. К ним относятся проверка и сертификация безопасности, а также соответствие принятым стандартам охраны окружающей среды.

Для того чтобы обеспечить продолжительную и безопасную работу оборудования Xerox, всегда соблюдайте указанные ниже принципы безопасности.

#### **ЭТО НАДО ДЕЛАТЬ**

- Всегда принимайте во внимание все предупреждения и следуйте инструкциям, указанным на оборудовании или прилагаемым к нему.
- Перед процедурой чистки отключайте прибор от электрической розетки. Всегда используйте материалы, созданные специально для этого продукта. Использование других материалов может привести к снижению производительности и возникновению опасной ситуации. Не используйте чистящие вещества в аэрозольной упаковке: при определенных условиях они могут стать взрывоопасными и огнеопасными.
- При перемещении или транспортировке оборудования всегда соблюдайте осторожность. Для организации перемещения копировального аппарата за пределы здания обратитесь в местную Службу поддержки Xerox.
- Всегда ставьте аппарат на твердую и достаточно прочную поверхность, способную выдержать вес аппарата.
- Всегда устанавливайте аппарат в помещении, имеющем хорошую вентиляцию и достаточно пространства для проведения работ по его обслуживанию.
- Перед процедурой чистки обязательно отключайте данное оборудование от электрической розетки.

**Примечание.** Аппарат Xerox оборудован энергосберегающим устройством, которое сохраняет электроэнергию, когда аппарат не используется. Этот аппарат рассчитан на постоянный режим работы.

#### **ЭТОГО НЕ НАДО ДЕЛАТЬ**

- Аппарат, оборудованный вилкой с заземляющим контактом, никогда не подключайте к розетке, не имеющей заземляющего контакта.
- Никогда не пытайтесь выполнить какую бы то ни было операцию по техническому обслуживанию, если она не упоминается и не описывается в настоящей документации.
- Никогда не снимайте крышки или защитные кожухи, которые закреплены винтами. Под этими крышками нет деталей, обслуживание которых может осуществляться оператором.
- Никогда не ставьте аппарат вблизи радиатора отопления или другого источника тепла.
- Никогда не обходите и не «обманывайте» какое бы то ни было электрическое или механическое блокировочное устройство.
- Никогда не устанавливайте это оборудование в таком месте, где люди могут наступить на электрический шнур или споткнуться об него.

## <span id="page-7-0"></span>Информация об электрооборудовании

## <span id="page-7-1"></span>Внимание! Информация об электробезопасности

- 1. Электрическая розетка для этого прибора должна соответствовать требованиям. Эти требования указаны на табличке с основными техническими данными, которая расположена на задней стенке аппарата. Если вы не уверены, что источник энергии соответствует этим требованиям, обратитесь за консультацией к представителю энергетической компании или электротехнику.
- 2. Розетка должна находиться рядом с оборудованием и должна быть легкодоступной.
- 3. Используйте электрический шнур, поставляемый совместно с аппаратом. Не пользуйтесь удлинителем, не снимайте и не переделывайте вилку электрического шнура.
- 4. Подключайте электрический шнур непосредственно к исправной электрической розетке, оснащенной заземляющим контактом. Если вы не уверены в том, что розетка заземлена правильно, обратитесь за консультацией к электротехнику.
- 5. Никогда не используйте адаптер для подключения какого бы то ни было оборудования Xerox к электрической розетке, не оборудованной заземляющим контактом.
- 6. Никогда не устанавливайте это оборудование там, где люди могут наступить на электрический шнур или споткнуться об него.
- 7. Не ставьте никаких предметов на электрический шнур.
- 8. Не обходите и не отключайте устройства электрической или механической блокировки.
- 9. Не засовывайте никакие предметы в пазы или в отверстия на корпусе аппарата. Это может привести к поражению электрическим током или пожару.

#### <span id="page-7-2"></span>Источник питания

• Этот прибор должен получать питание от источника того типа, который указан на табличке с основными техническими данными. Если вы не уверены в том, что источник энергии соответствует этим требованиям, обратитесь за консультацией к представителю энергетической компании.

### <span id="page-7-3"></span>Отключающее устройство

Для этого оборудования отключающим устройством является электрический шнур. Он присоединен к задней панели аппарата в качестве съемного устройства. Для того чтобы отключить оборудование от электроэнергии, отсоедините шнур питания от электрической розетки.

## <span id="page-8-0"></span>Экстренное отключение энергии

При возникновении какой-либо из перечисленных ниже ситуаций немедленно выключите аппарат и отсоедините шнуры питания от электрических розеток. Обратитесь к квалифицированному представителю Службы технической поддержки Xerox для решения Указанных ниже проблем.

- Оборудование издает необычный запах или необычный шум.
- Электрический шнур поврежден или изношен.
- Настенное защитное устройство отключения, плавкий предохранитель или какое-либо другое защитное устройство разъединило цепь.
- В аппарат попала жидкость.
- Аппарат оказался залит водой.
- Какая-либо деталь аппарата повреждена.

## <span id="page-9-0"></span>Информация о техническом обслуживании

- 1. Все процедуры по техническому обслуживанию оборудования, проводимые оператором, будут описаны в пользовательской документации, которая поставляется в комплекте с изделием.
- 2. Не проводите никаких процедур по техническому обслуживанию этого изделия, если они не описаны в пользовательской документации.
- 3. Не используйте чистящие вещества в аэрозольной упаковке. Использование чистящих веществ, не имеющих специального разрешения, может привести к низкой производительности оборудования, а также к возникновению опасной ситуации.
- 4. Используйте вспомогательные материалы и чистящие вещества только так, как указано в этом руководстве.
- 5. Никогда не снимайте крышки или защитные кожухи, которые закреплены винтами. Под этими крышками нет деталей, техническое обслуживание или ремонт которых вы можете провести самостоятельно.
- 6. Не проводите никаких процедур по техническому обслуживанию, если вы не прошли подготовку у ближайшего уполномоченного дилера или если эта процедура не описана в этом руководстве.

# <span id="page-10-0"></span>Сертификат безопасности изделия

Это изделие аттестовано следующим агентством с использованием перечисленных ниже стандартов.

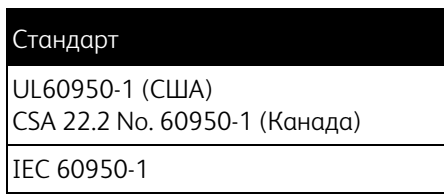

## <span id="page-11-0"></span>Контактная информация по вопросам охраны окружающей среды, здоровья и безопасности (EH&S)

#### **Контактная информация**

За дополнительной информацией по вопросам охраны окружающей среды, здоровья и безопасности, касающейся этого продукта и компонентов Xerox, обращайтесь в указанные ниже службы поддержки покупателей.

**США и Канада:** 1-800-828-6571 **Европа:** +44 1707 353 434

# <span id="page-12-0"></span>Поздравляем с покупкой!

#### Содержание этой главы

- [Комплект поставки на стр. 14](#page-13-0)
- [Сканер Xerox Mobile на стр. 15](#page-14-0)
- [Установка аккумулятора на стр. 17](#page-16-0)
- [Подключение сканера для зарядки аккумулятора на стр. 18](#page-17-0)
- [Регистрация сканера на стр. 20](#page-19-0)

Благодарим за приобретение сканера Xerox Mobile. С его помощью можно сканировать изображения непосредственно на карту памяти или USB-накопитель без подключения к компьютеру.

Используя карту Eye-Fi (не включены), можно передавать отсканированные изображения, сохраненные на ней, на компьютер или мобильное устройство (например, смартфон или планшетный компьютер). Eye-Fi — это карта памяти SDHC с функцией беспроводной передачи данных. см. в разделе www.eye.fi.

## <span id="page-13-0"></span>Комплект поставки

Перед тем как продолжить, проверьте комплектность. Если какие-либо из частей отсутствуют или повреждены, свяжитесь с продавцом, у которого был приобретен сканер.

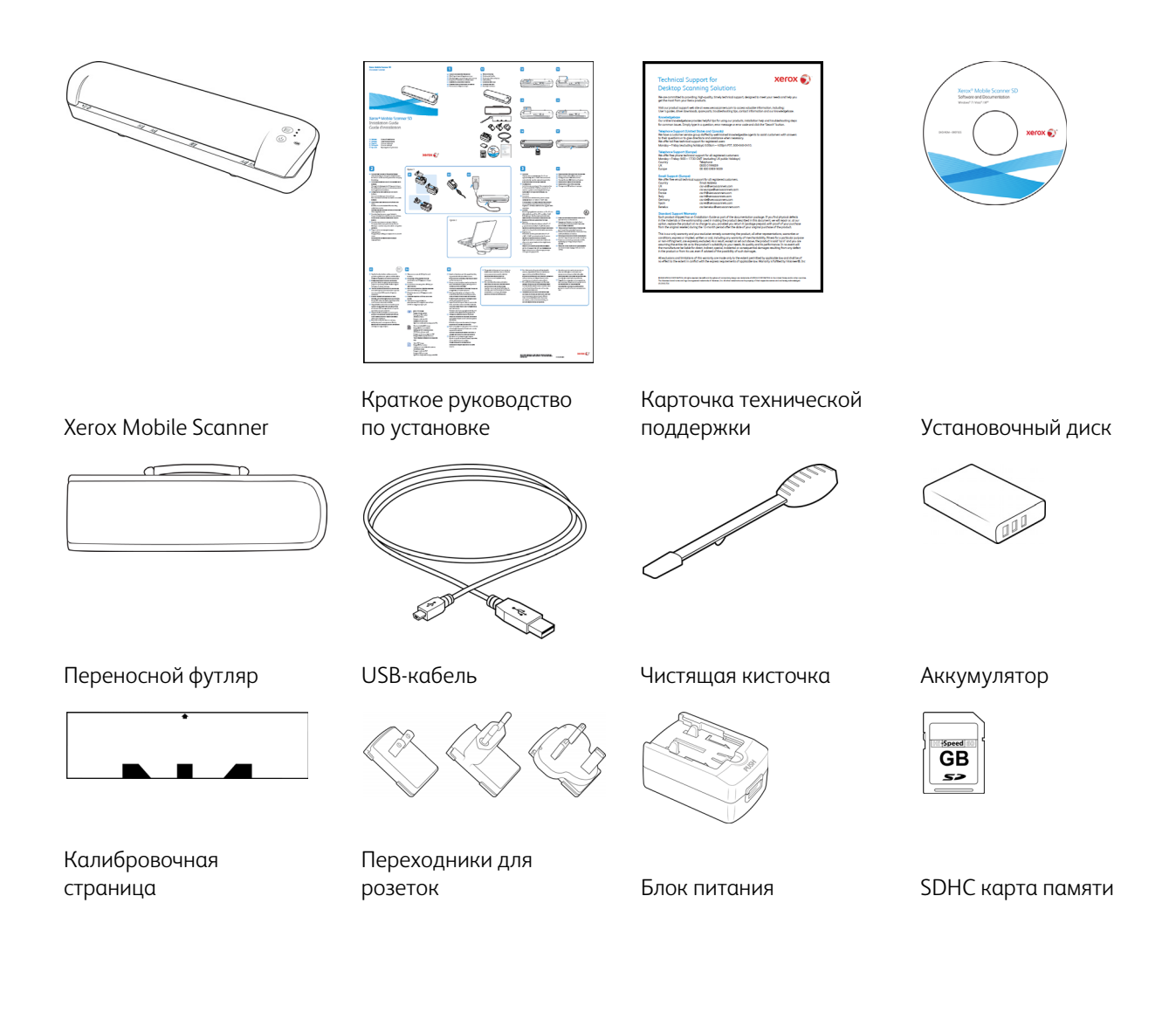

## <span id="page-14-0"></span>Сканер Xerox Mobile

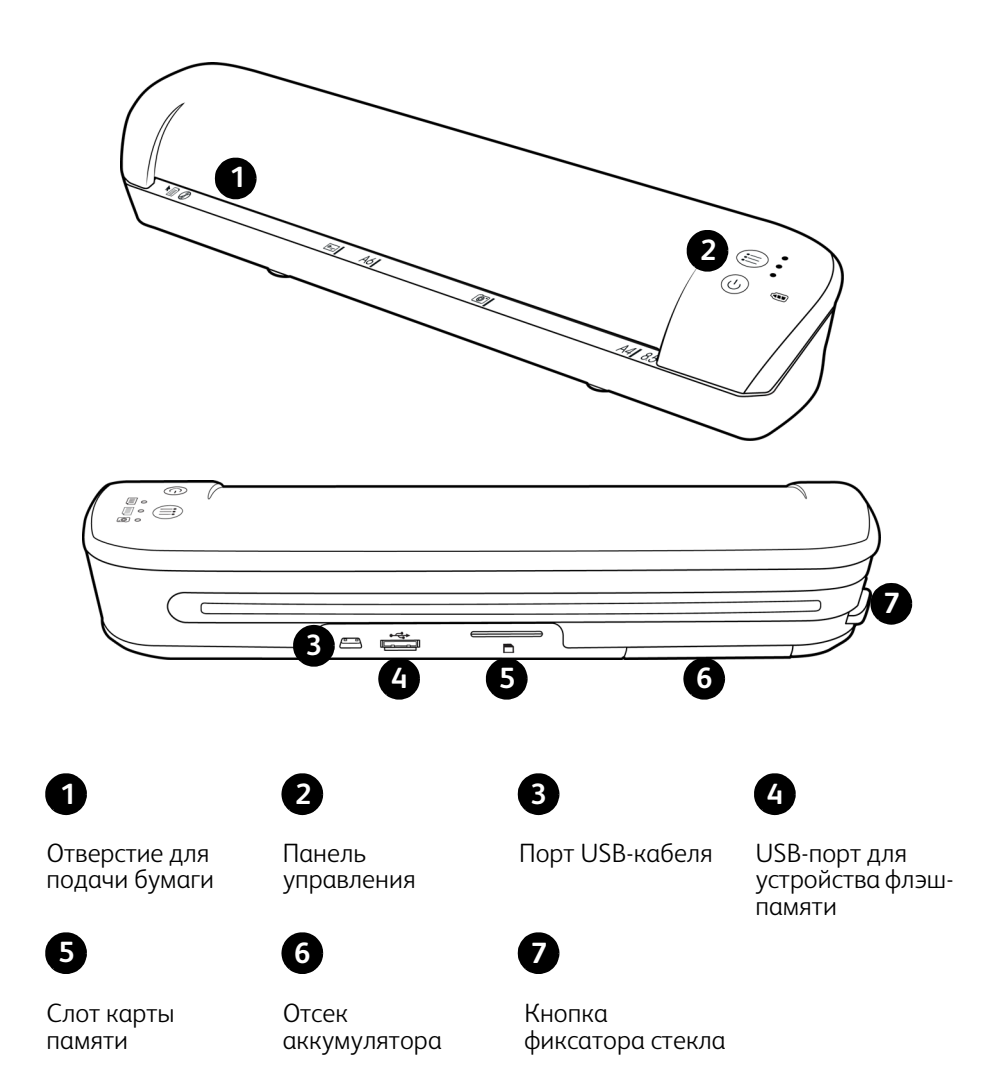

**Отверстие для подачи бумаги:** лист нужно поместить в сканер *лицевой стороной вверх*, выровняв его по стрелке у края отверстия.

**Панель управления:** на ней расположены элементы управления сканером.

- **Кнопка включения**: для включения или выключения сканера удерживайте кнопку нажатой в течение трех секунд. Обратите внимание: после двух минут бездействия сканер выключается автоматически.
- **Кнопка Function**: нажимая ее, можно выбрать функцию сканирования.

• **Индикатор состояния:** показывает текущее состояние сканера. Если произошла ошибка, все три индикатора одновременно мигают несколько раз, гаснут, а затем начинают мигать снова. Количество миганий индикаторов между паузами указывает на тип ошибки.

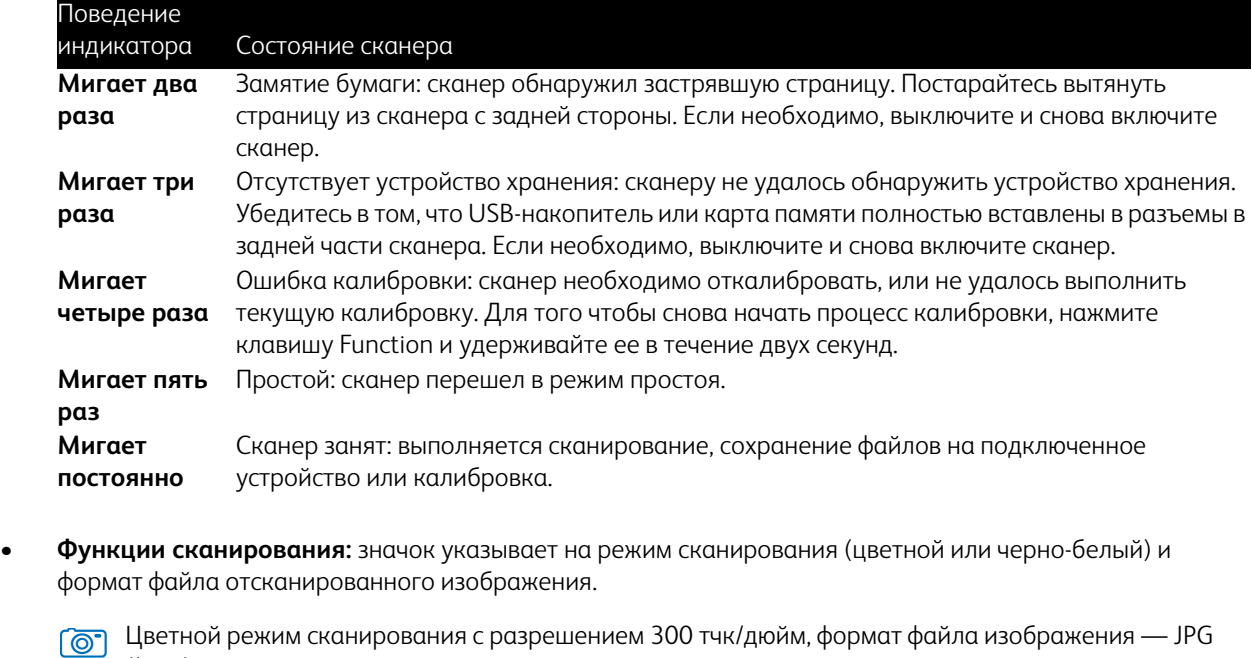

(\*.jpg). Черно-белый режим сканирования с разрешением 300 тчк/дюйм, формат файла изображения — Adobe PDF (\*.pdf).

Цветной режим сканирования с разрешением 300 тчк/дюйм, формат файла изображения — ≣ Adobe PDF (\*.pdf).

• **Индикатор аккумулятора:** показывает состояние питания сканера.

**Выключен** Сканер выключен, не подключен к сети питания, или в нем отсутствует аккумулятор. **Включен** Питание сканера включено. **Мигает** Ресурс аккумулятора подходит к концу, его необходимо зарядить.

**Порт USB-кабеля:** служит для зарядки сканера с помощью поставляемого в комплекте USB-кабеля. Когда сканер подключен к компьютеру, можно передавать изображения с USB-накопителя или карты памяти.

**USB-порт для устройства флэш-памяти:** служит для подключения USB-накопителя, на котором можно напрямую сохранить отсканированные изображения.

**Слот карты памяти:** служит для подключения карты памяти SD, на которую можно напрямую сохранить отсканированные изображения.

**Отсек аккумулятора:** в него помещается аккумулятор, от которого сканер получает питание.

**Кнопка фиксатора стекла:** отводит стекло от валиков в сканере, что позволяет очистить его с помощью чистящей кисточки.

## <span id="page-16-0"></span>Установка аккумулятора

Аккумулятор поставляется установленным в соответствующий отсек сканера. Откройте отсек аккумулятора в нижней части сканера и удалите защитную пленку. Закройте отсек аккумулятора и продолжите процесс зарядки.

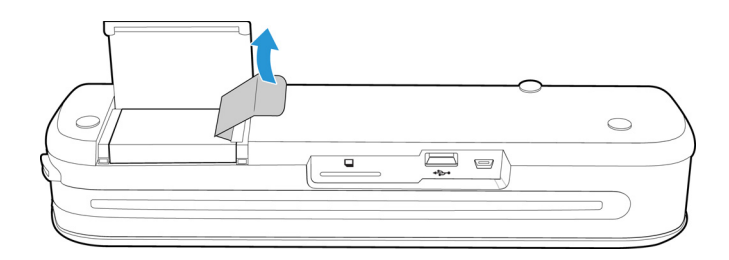

Если аккумулятор не установлен в сканер или его необходимо по какой-либо причине заменить, при его установке следуйте приведенным ниже инструкциям.

**Внимание!** Используйте только модель аккумулятора, поставляемую в комплекте (NP120, 3,7 В, 1700 мА·ч).

1. Откройте крышку отсека аккумулятора в нижней части сканера.

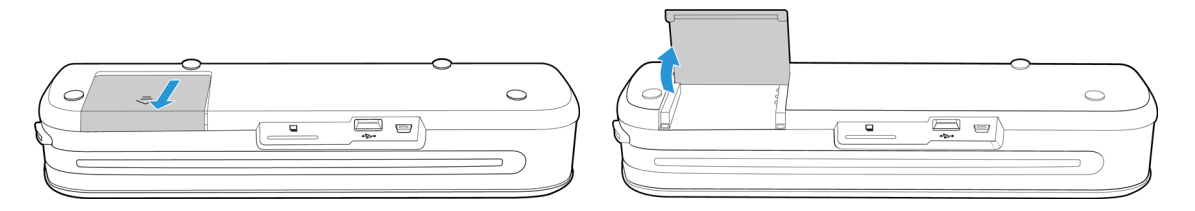

2. Вставьте аккумулятор в отсек. Убедитесь в том, что он установлен правильно.

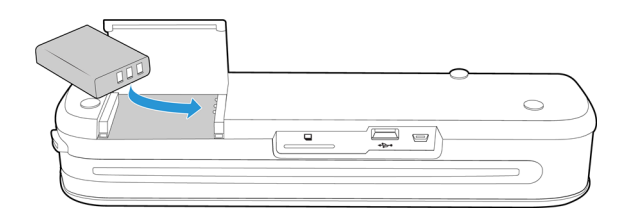

3. Опустите крышку отсека аккумулятора и задвиньте ее на место, чтобы зафиксировать.

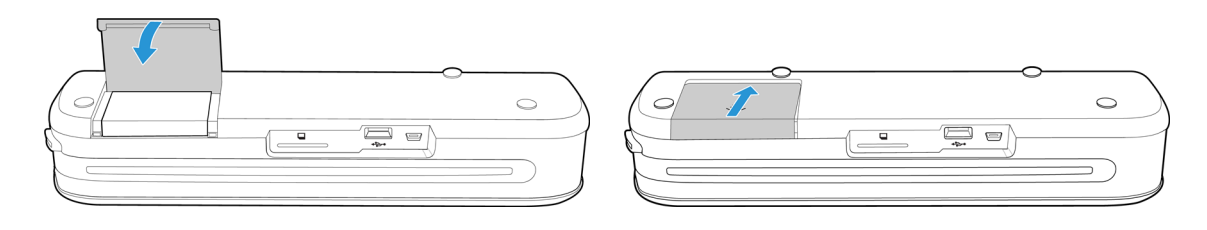

## <span id="page-17-0"></span>Подключение сканера для зарядки аккумулятора

Важно!

- Перед первым использованием сканера аккумулятор необходимо заряжать не менее 8 часов. Обратите внимание на то, что дозарядка полностью разряженного аккумулятора после использования сканера занимает всего 4 часа.
- Помните, что выполнять сканирование и одновременно заряжать аккумулятор невозможно. Перед началом подзарядки аккумулятора убедитесь в том, что питание сканера выключено.

**Примечание.** Используйте только блок питания, входящий в комплект поставки сканера (ADS-5N-06 05005G производства HONOR или DSA-10CU-05 050200 производства DVE).

#### Сборка адаптера питания

1. Выберите переходник, подходящий для подключения к розеткам в вашей стране.

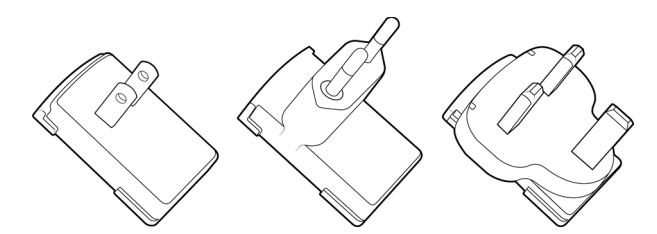

Северная Америка, Великобритания, Европа

2. Подключите адаптер питания к блоку питания.

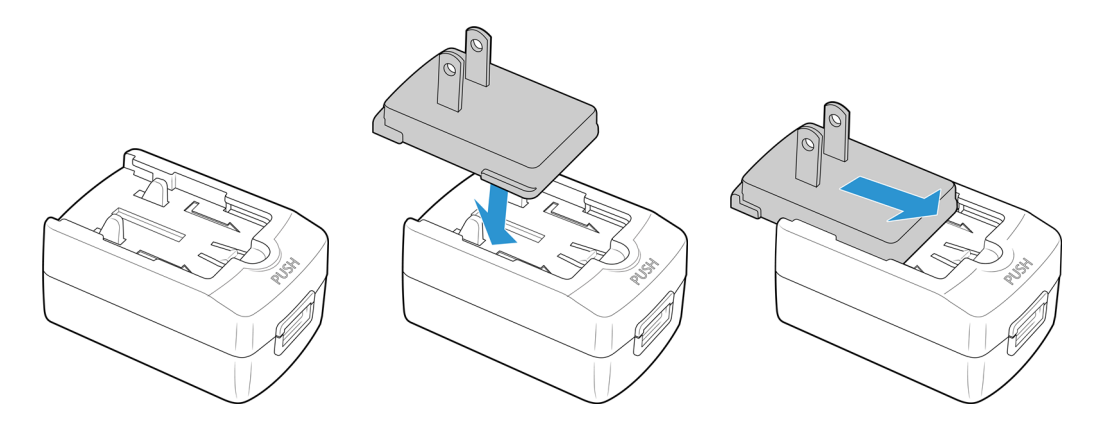

#### Зарядка батареи

1. Подключите сканер к адаптеру питания через USB-кабель.

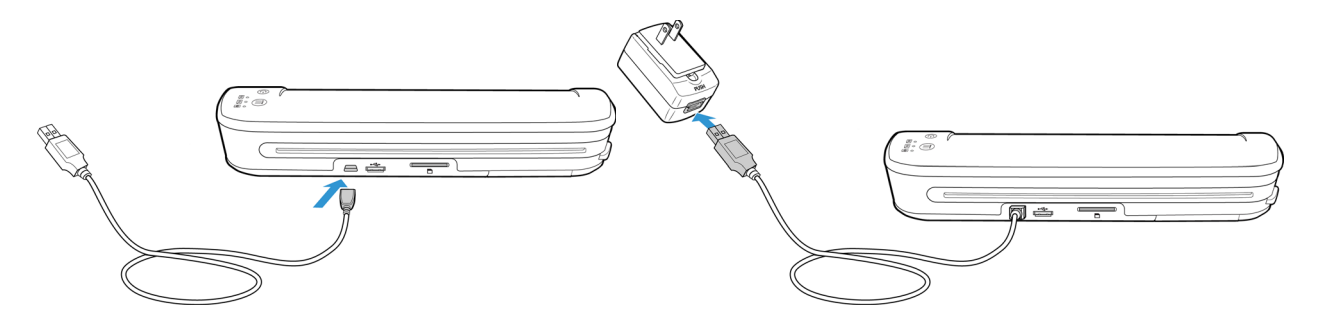

2. Подключите блок питания к розетке.

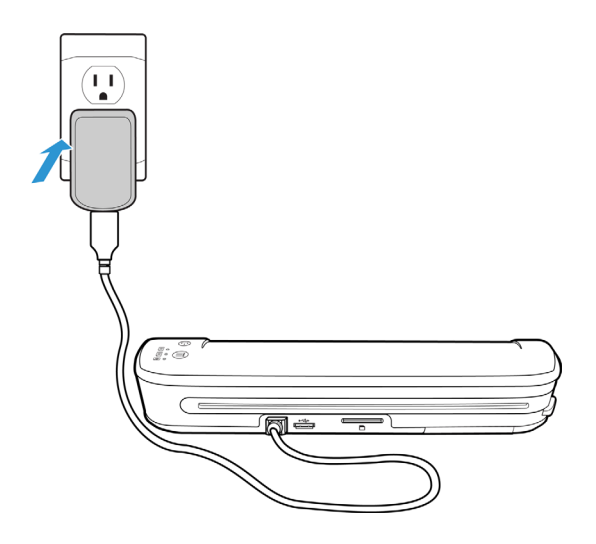

**Примечание.** Кроме того, можно зарядить аккумулятор сканера, подключив сканер к USB-порту компьютера.

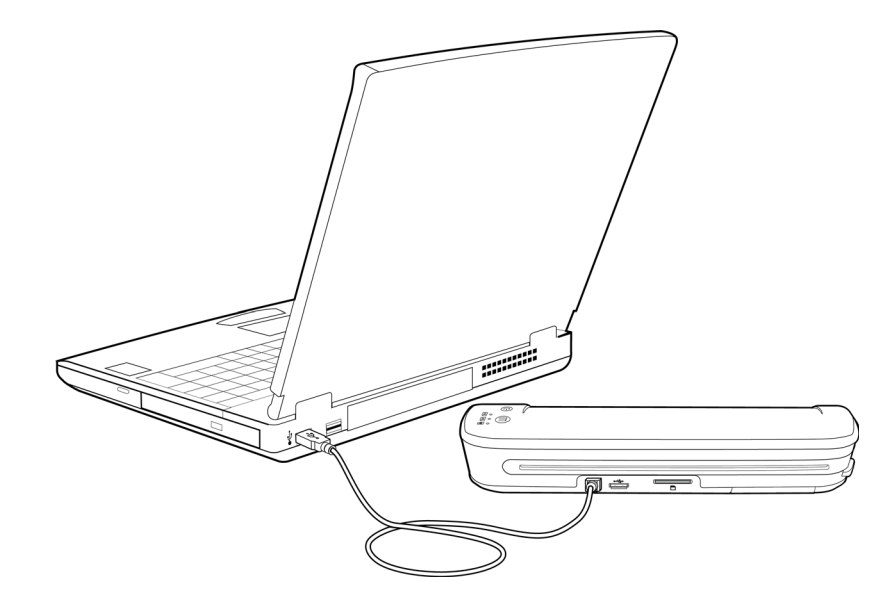

## <span id="page-19-0"></span>Регистрация сканера

Регистрация сканера является важной процедурой, поскольку предоставляет возможность доступа к бесплатной телефонной службе технической поддержки. Кроме того, регистрация позволяет получать бесплатные обновления программного обеспечения для сканера.

Для регистрации сканера требуется подключение к Интернету. Если доступ в Интернет отсутствует, сканер можно зарегистрировать, связавшись с отделом обслуживания клиентов. Контактная информация приведена на карточке технической поддержки, которая поставляется вместе со сканером.

- 1. Откройте окно веб-браузера, установленного на компьютере (например, Internet Explorer).
- 2. Введите в адресную строку следующий адрес: www.xeroxscanners.com
- 3. Нажмите кнопку Enter на клавиатуре или щелкните соответствующий значок на экране, чтобы перейти на этот сайт.
- 4. Когда откроется веб-страница Xerox, щелкните ссылку Support & Drivers («Поддержка и драйверы») в ее верхней части.
- 5. Внизу страницы Support & Drivers щелкните ссылку Register Your Product («Зарегистрировать продукт»).
- 6. Заполните форму регистрации. Все обязательные поля помечены звездочкой (\*).

**Примечание.** Для регистрации необходимо указать действующий адрес электронной почты.

- 7. Вам потребуется ввести серийный номер сканера. Он расположен на задней или на нижней панели сканера.
- 8. Заполнив форму, нажмите кнопку Submit Your Registration («Отправить») для завершения регистрации.

# <span id="page-20-0"></span>Сканирование на 3 съемный носитель

#### Содержание этой главы

- [Карта памяти или USB-накопитель на стр. 22](#page-21-0)
- [Устройства Android® \(смартфоны и планшеты\) на стр. 25](#page-24-0)
- **[Apple iPad на стр. 28](#page-27-0)**
- [Другие мобильные устройства на стр. 30](#page-29-0)

Заряда аккумулятора достаточно для сканирования примерно 300 страниц. Сканировать можно документы размером от 51 x 51 мм до 216 x 297 мм. Изображение будет автоматически обрезано по размеру сканируемого документа.

## <span id="page-21-0"></span>Карта памяти или USB-накопитель

Отсканированные документы можно сохранять только на карте памяти или USB-накопителе. Если подключены оба устройства хранения, изображения будут сохраняться на карте памяти.

- 1. Извлеките карту памяти из футляра.
- 2. Поместите карту памяти в слот SD в задней части сканера медными полосками вниз. Карта памяти должна встать на место со щелчком.

Чтобы извлечь карту памяти, надавите на нее и отпустите. Карта выдвинется из слота на сканере.

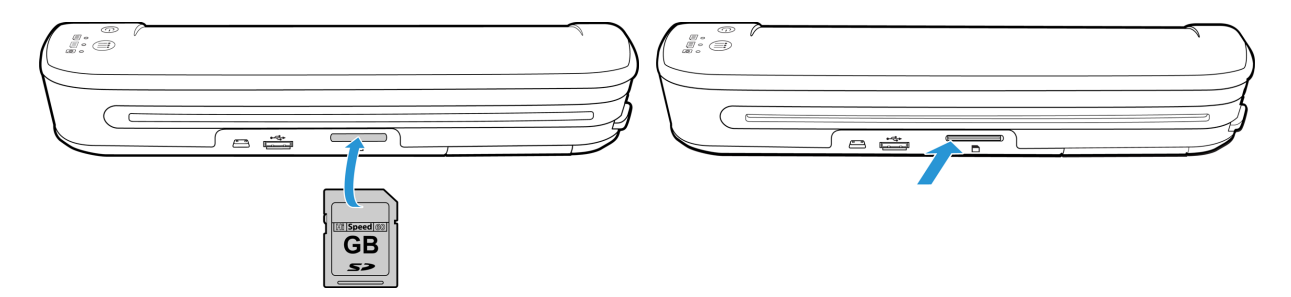

Вместо карты памяти можно использовать USB-накопитель, подключив его к USB-порту в задней части сканера.

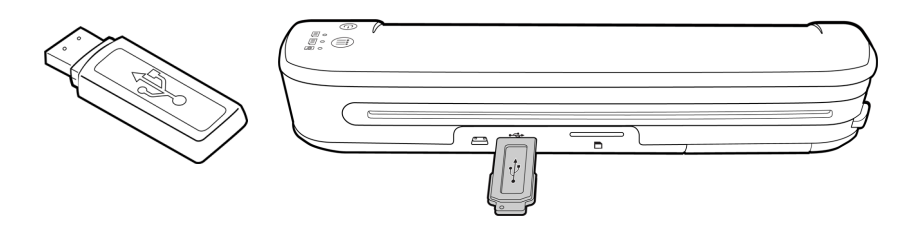

- 3. Включите питание сканера.
- 4. При инициализации сканера все светодиодные индикаторы будут мигать. Когда сканер будет готов к работе, светиться будет только один индикатор рядом с первой функцией (значком камеры).
- 5. Нажимая кнопку Function на сканере, выберите режим сканирования. Режим, выбранный в настоящий момент, обозначен светящимся индикатором.

**ООТ** Цветной режим сканирования с разрешением 300 тчк/дюйм, формат файла изображения — JPG (\*.jpg).

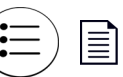

≣

Черно-белый режим сканирования с разрешением 300 тчк/дюйм, формат файла изображения — Adobe PDF (\*.pdf).

Цветной режим сканирования с разрешением 300 тчк/дюйм, формат файла изображения — Adobe PDF (\*.pdf).

6. Вставьте лист в отверстие для подачи бумаги *лицевой стороной вверх*, выровняв его по левой стороне сканера.

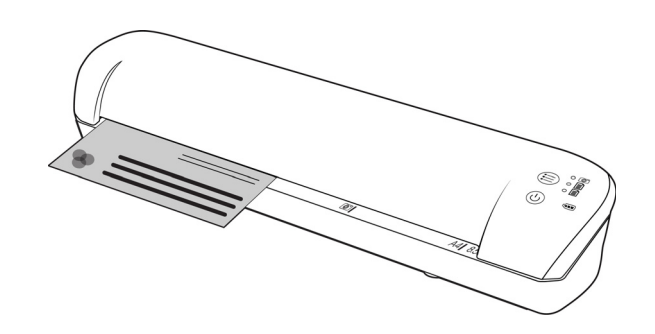

- 7. Сканер обнаружит страницу и начнет сканирование. Обратите внимание: между помещением страницы в сканер и началом сканирования имеется небольшая пауза. В это время можно выровнять лист в отверстии для подачи бумаги.
- 8. После завершения сканирования изображение сохраняется на карте памяти или на USB-накопителе.

### <span id="page-22-0"></span>Создание многостраничных PDF-файлов

- 1. Включите сканер.
- 2. Нажимайте кнопку выбора функции, пока не загорится светодиод рядом со значком одной из функций для работы с PDF. Функциям для работы с PDF на сканере соответствуют значки в виде страниц.

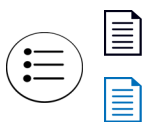

Черно-белый режим сканирования с разрешением 300 тчк/дюйм, формат файла изображения — Adobe PDF (\*.pdf).

Цветной режим сканирования с разрешением 300 тчк/дюйм, формат файла изображения — Adobe PDF (\*.pdf).

- 3. Разместите документ в сканере.
- 4. Документ будет отсканирован, и светодиод выбранной функции начнет быстро мигать. Это означает, что сканер ожидает подачи еще одного документа.
- 5. Каждую следующую страницу необходимо вставлять в течение 10 секунд после завершения сканирования предыдущей. Повторяя это действие, отсканируйте все нужные страницы.
- 6. Завершив сканирование, можно дождаться, когда истекут очередные 10 секунд, или просто нажать кнопку выбора функции.
- 7. Светодиод перестанет мигать, а все отсканированные страницы будут сохранены в одном PDF-файле.

#### <span id="page-22-1"></span>Извлечение отсканированных изображений

- 1. Извлеките карту памяти из сканера и вставьте ее в устройство для считывания карт на компьютере. Если используется USB-накопитель, извлеките его из сканера и подключите к USB-порту на компьютере.
- 2. Компьютер распознает карту памяти или USB-накопитель как диск, и можно будет скопировать или переместить изображения на компьютер.

Кроме того, можно скопировать изображения непосредственно со сканера, когда он подключен к компьютеру с помощью USB-кабеля. Оставьте карту памяти или USB-накопитель в сканере и подключите сканер к компьютеру с помощью USB-кабеля, вставив разъем DATA Cable («Коммуникационный кабель») в порт компьютера.

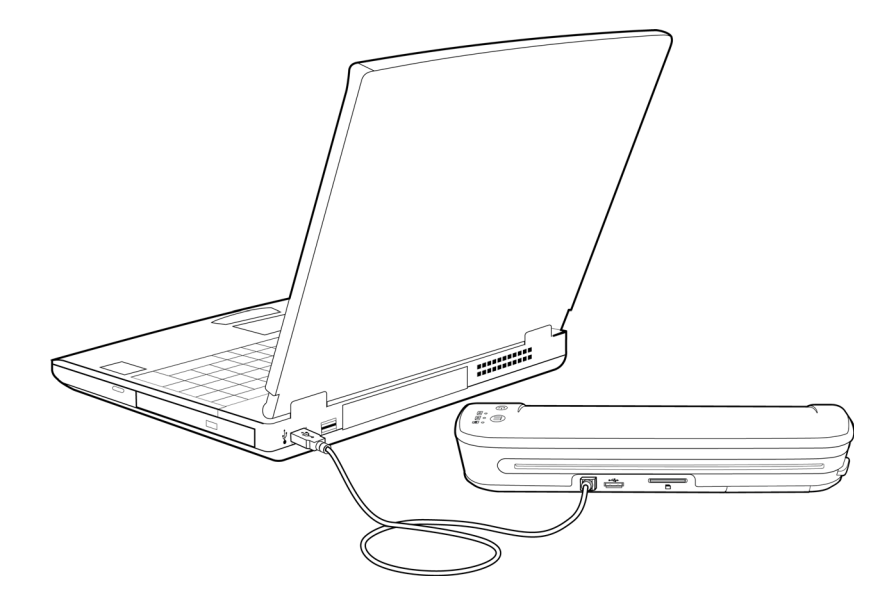

Включите питание сканера. Он будет определен системой как диск, и можно будет скопировать изображения на компьютер.

# <span id="page-24-0"></span>Устройства Android<sup>®</sup> (смартфоны и планшеты)

Можно подключить сканер к смартфону или планшетному ПК под управлением мобильной ОС Android и сохранять отсканированные изображения непосредственно на карту памяти устройства.

Прежде всего ознакомьтесь с указанными ниже требованиями.

• Сканирование на мобильное устройство через кабель USB поддерживается только в том случае, если телефон или ланшетный ПК может быть использован как диск.

Чтобы протестировать эту функцию, подключите устройство к компьютеру через кабель USB. Если устройство обнруживается как диск, можно подключать его напрямую к сканеру и осуществлять сканирование непосредственно на него. В противном случае сканирование на устройство, подключенное к сканеру, невозможно. Однако, как указано в инструкциях по устранению неполадок в этом разделе руководства пользователя, устройство может поддерживать несколько способов подключения по USB (в том числе в режиме автоматической синхронизации, диска, зарядки). Сведения о типах подключения по USB см. в руководстве пользователя устройства.

• Сканер не определит мобильное устройство как устройство хранения, если в нем не установлена внешняя карта памяти.

**Совет**. С целью экономии ресурса аккумулятора сканер автоматически выключается через две минуты. Чтобы сканер оставался включенным, пока будет устанавливаться соединение между ним и мобильным устройством, время от вреени нажимайте кнопку выбора функции.

- 1. Если в сканер установлена карта памяти, удалите ее, прежде чем выполнять описанные ниже действия.
- 2. Подключите к телефону USB-кабель, поставляемый в комплекте с ним.
- 3. Подключите второй конец USB-кабеля к USB-порту на задней панели сканера.

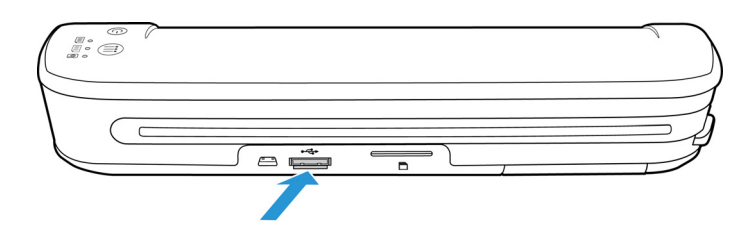

4. Включите сканер.

Светодиодные индикаторы на сканере будут мигать, пока телефон не будет определен как USBнакопитель.

5. Затем на экране телефона должен появиться запрос типа USB-подключения. Выберите вариант «присоединить как диск».

Такой же запрос появляется при подключении телефона к компьютеру с помощью USB-кабеля. Если запрос не появился, см. инструкции по устранению неисправностей ниже.

6. Светодиодные индикаторы на сканере перестанут мигать, когда телефон будет правильно определен как USB-накопитель. Когда сканер будет готов к сканированию, светиться будет только один индикатор рядом с выбранной функцией сканирования.

7. Нажимая кнопку Function на сканере, выберите режим сканирования. Режим, выбранный в настоящий момент, обозначен светящимся индикатором.

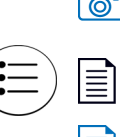

**[6]** Цветной режим сканирования с разрешением 300 тчк/дюйм, формат файла изображения — JPG (\*.jpg).

Черно-белый режим сканирования с разрешением 300 тчк/дюйм, формат файла изображения — Adobe PDF (\*.pdf).

Цветной режим сканирования с разрешением 300 тчк/дюйм, формат файла изображения — Adobe PDF (\*.pdf).

8. Вставьте лист в отверстие для подачи бумаги *лицевой стороной вверх*, выровняв его по левой стороне сканера.

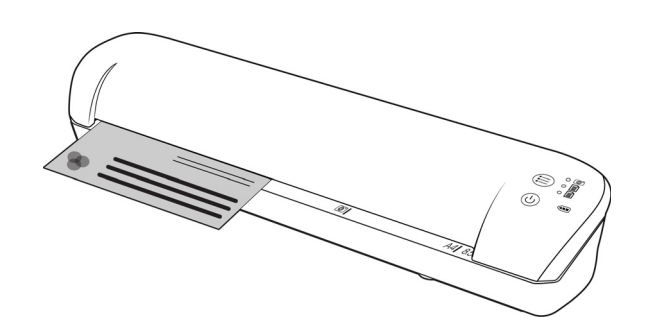

- 9. Сканер обнаружит страницу и начнет сканирование. Обратите внимание: между помещением страницы в сканер и началом сканирования имеется небольшая пауза. В это время можно выровнять лист в отверстии для подачи бумаги.
- 10. После завершения сканирования изображение будет сохранено на телефоне.

## <span id="page-25-0"></span>Извлечение отсканированных изображений

Отсканированные изображения можно просматривать, сохранять и пересылать точно так же, как любые файлы в памяти телефона. В большинстве случаев для просмотра отсканированных файлов потребуется отсоединить телефон от сканера.

#### <span id="page-25-1"></span>Поиск и устранение неисправностей подключения

В ходе тестирования было установлено, что некоторые модели мобильных устройств на платформе Google Android взаимодействуют со сканером без ошибок, однако мы не можем гарантировать, что со сканером совместимы все устройтва Android или что все они будут работать, как описано выше.

Ниже описаны основные действия по устранению неисправностей в случае, если сканеру не удается определить телефон в качестве диска назначения.

• На экране телефона не появляется запрос типа USB-подключения. Обратитесь к руководству пользователя телефона, чтобы узнать, какие параметры USB-подключения доступны при соединении с компьютером.

Для большинства телефонов предлагается не менее трех вариантов. Обычно это зарядка телефона через USB-кабель, синхронизация телефона с программным обеспечением на компьютере и подключение телефона в качестве диска для передачи файлов на компьютер или в обратном направлении.

Те же варианты должны быть доступны при подключении телефона с помощью USB-кабеля к сканеру. Если запрос не появляется, проверьте параметры USB-подключения телефона и выберите вариант «присоединить как диск».

Телефон может быть настроен на автоматическое использование последнего выбранного типа USBподключения без отображения запроса. Возможно, именно по этой причине запрос типа подключения не отображается.

• Телефон подключен как диск, но светодиодные индикаторы не перестают мигать. Решение 1.

Проверьте, установлена ли в телефон карта памяти (например, карта mini-SD или micro-SD). Сканер не определит телефон как устройство хранения, если в нем не установлена внешняя карта памяти. Решение 2.

Некоторые протестированные нами телефоны не реагировали моментально после выбора варианта «присоединить как диск». Если проблема заключается в этом, попробуйте обойти ее, выполнив действия, указанные ниже. Если проблема будет устранена, используйте эту процедуру при каждом подключении сканера к телефону.

- 1. Подключите к телефону USB-кабель, поставляемый в комплекте с ним.
- 2. Подключите второй конец USB-кабеля к USB-порту на задней панели сканера.
- 3. Включите сканер.
- 4. При запросе типа соединения на экране телефона выберите вариант «присоединить как диск».
- 5. Индикаторы сканера все это время будут мигать.
- 6. Измените тип USB-подключения телефона: выберите синхронизацию вместо присоединения в качестве диска.
- 7. Затем снова выберите вариант «присоединить как диск».
- 8. Теперь карта памяти в телефоне должна быть инициализирована правильно, а индикаторы сканера должны прекратить мигать.

## <span id="page-27-0"></span>Apple iPad

Важно! Для того чтобы подключить сканер к iPad, требуется комплект для подключения камеры iPad Camera Connection Kit, предлагаемый компанией Apple. В этот комплект входит USB-адаптер, служащий для подключения к док-разъему на iPad. Перед тем как продолжить, подключите USB-адаптер к iPad.

При сканировании файлов с сохранением на iPad доступна только функция JPG, обозначенная значком камеры.

1. Вставьте карту памяти в слот на сканере.

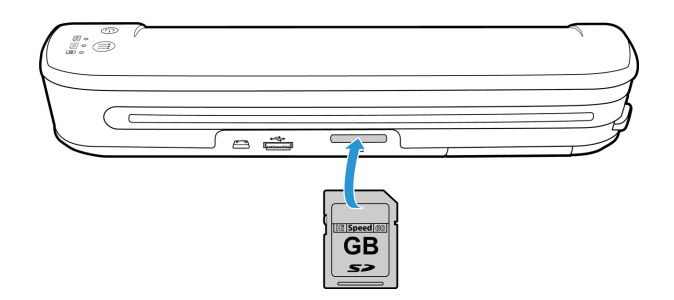

2. Подключите меньший разъем USB-кабеля сканера к порту mini-USB на его задней панели.

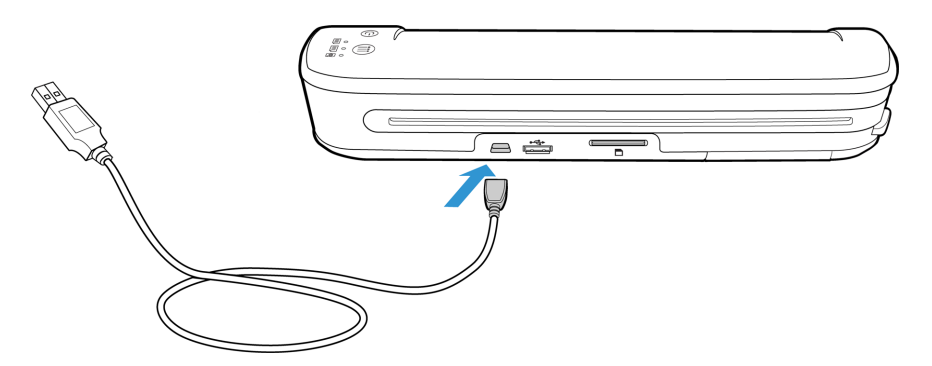

- 3. Второй разъем кабеля USB подключите к iPad.
- 4. Включите питание сканера.
- 5. При инициализации сканера все светодиодные индикаторы будут мигать. Когда сканер будет готов к работе, светиться будет только один индикатор рядом с первой функцией (значком камеры).
- 6. Убедитесь в том, что на сканере выбрана функция камеры.

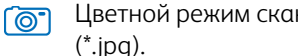

Цветной режим сканирования с разрешением 300 тчк/дюйм, формат файла изображения — JPG (\*.jpg).

7. Вставьте лист в отверстие для подачи бумаги *лицевой стороной вверх*, выровняв его по левой стороне сканера.

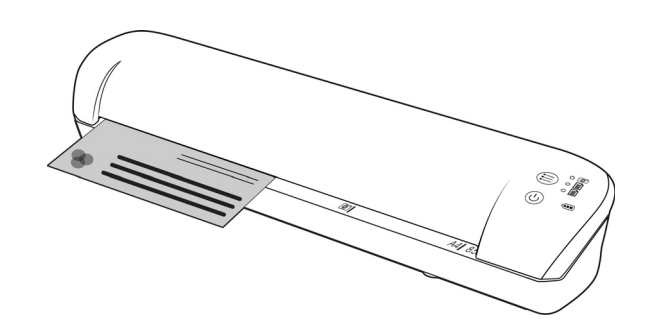

- 8. Сканер обнаружит страницу и начнет сканирование. Обратите внимание: между помещением страницы в сканер и началом сканирования имеется небольшая пауза. В это время можно выровнять лист в отверстии для подачи бумаги.
- 9. После завершения сканирования изображения появятся в галерее iPad и будут готовы к импорту. Их можно импортировать и просматривать точно так же, как другие файлы на iPad.

После сканирования и передачи изображений с помощью комплекта CCK отсоединяйте USB-кабель сканера от устройства iPad. Если сканер выключен, но при этом подсоединен к устройству iPad, скорее всего, он попытается зарядить аккумулятор. В результате на экране iPad появится сообщение о том, что подключенное устройство требует слишком много энергии.

# <span id="page-29-0"></span>Другие мобильные устройства

#### **Мобильные устройства iPod, iPhone, Blackberry и Windows**

Устройство, на которое будет выполняться сканирование, должно быть оснащено внешним носителем (например, картой mini-SD или micro-SD) и должно распознаваться как диск при подключении через кабель USB (т. е. ему назначается буква диска в проводнике Windows, или оно обнаруживается как съемный диск в Mac Finder).

По этой причине в настоящее время невозможно выполнять сканирование непосредственно на устройства iPhone ил iPod, подключенные к сканеру через кабель USB. Эти же ограничения могут действовать и в отношении некоторых мбильных устройств BlackBerry и Windows. Например, нам удалось успешно подключить устройство BlackBerry Curve 8530 и выполнить сканирование на него, однако сканирование на устройство BlackBerry Curve 9300 выполнить не удалось. Чтобы проверить возможность сканирования на мобильное устройство BlackBerry или Wndows, выполните инструкции в разделе [Устройства Android®](#page-24-0)  [\(смартфоны и планшеты\) на стр. 25](#page-24-0).

# <span id="page-30-0"></span>Обслуживание

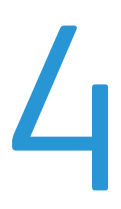

Содержание этой главы

- [Калибровка сканера на стр. 32](#page-31-0)
- [Очистка сканера на стр. 33](#page-32-0)
- [Характеристики сканера Xerox Mobile на стр. 34](#page-33-0)
- [Список комплектующих для сканера Xerox Mobile на стр. 35](#page-34-0)

В этом разделе содержится информация о регулярном техническом обслуживании, технических характеристиках сканера и запасных компонентах.

## <span id="page-31-0"></span>Калибровка сканера

Сканер нужно калибровать при каждом ежемесячном техобслуживании устройства. Если на сканированных изображениях есть черные или цветные вертикальные линии, это может означать необходимость калибровки. Если калибровка сканера не решает проблему, перейдите к следующему разделу и выполните действия по очистке сканера.

Подготовьте калибровочную страницу.

Важно! Страница покрыта синей защитной пленкой, предотвращающей повреждения во время транспортировки. Извлеките калибровочную страницу из пластикового пакета и удалите синюю пленку. Калибровочная страница готова к использованию.

#### **Чтобы начать калибровку, выполните указанные ниже действия.**

- 1. Включите сканер.
- 2. Убедитесь в том, что горит светодиод рядом со значком камеры, соответствующим функции сканирования в формат JPG.
- 3. Нажмите кнопку выбора функции и удерживайте ее примерно две секунды.
- 4. Светодиод начнет мигать. После этого можно поместить в сканер калибровочную страницу.
- 5. Поместите в сканер калибровочную страницу в направлении, указанном стрелками.

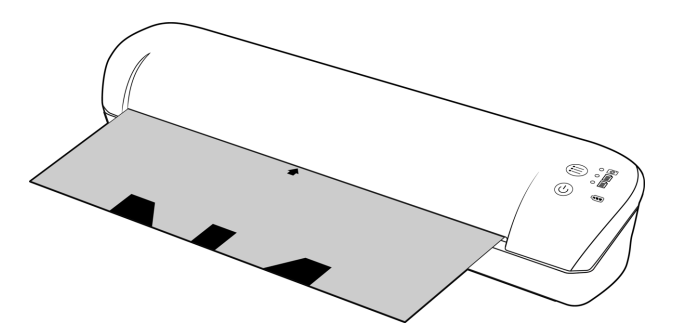

6. После завершения калибровки калибровочная страница будет выведена из сканера. Не вытягивайте страницу с применением силы. Она будет выведена, как только закончится процесс калибровки.

Поместите калибровочную страницу в пластиковый пакет и уберите в безопасное место для хранения. Калибровочная страница должна оставаться чистой и не иметь повреждений. Калибровка сканера с помощью грязной или мятой калибровочной страницы может привести к снижению качества изображений.

Если калибровка не удалось, функция светодиоды начнут мигать. Просто вставьте калибровочную страницу в то время как свет продолжает мигать, чтобы попытаться калибровку еще раз.

**Примечание.** Если калибровку выполнить не удается, светодиоды функций начинают мигать. Чтобы повторить калибровку, поместите калибровочную страницу в сканер, пока светодиоды мигают.

## <span id="page-32-0"></span>Очистка сканера

Если после калибровки на отсканированных изображениях по-прежнему видны полосы, очистите стекло сканера с помощью чистящей кисточки.

- 1. Смочите кончик кисточки в изопропиловом протирочном спирте (95 %).
- 2. Разверните сканер задней панелью к себе, *нажмите и удерживайте* кнопку на боковой стороне сканера. Эта кнопка отводит стекло от валиков для очистки. Обратите внимание: если отпустить кнопку, стекло снова вернется в рабочее положение. Во время очистки кнопку необходимо удерживать нажатой.
- 3. Вставьте кончик чистящей кисточки в сканер сзади.
- 4. Проведите им внутри сканера справа налево. Для тщательной очистки повторите процедуру 5 или 6 раз.

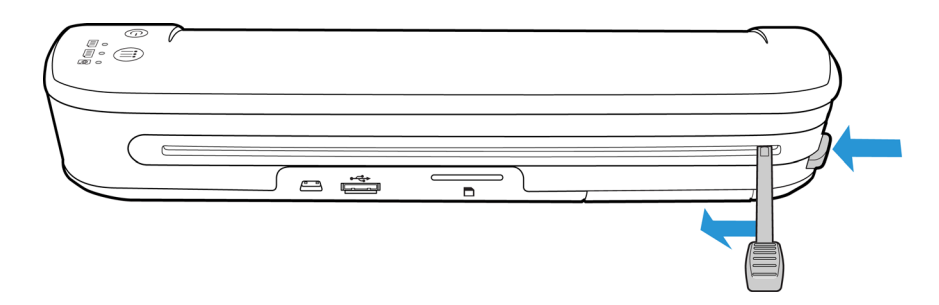

5. Завершив очистку, отпустите кнопку на боковой стороне сканера. Храните чистящую кисточку в чистом, защищенном от пыли месте.

## <span id="page-33-0"></span>Характеристики сканера Xerox Mobile

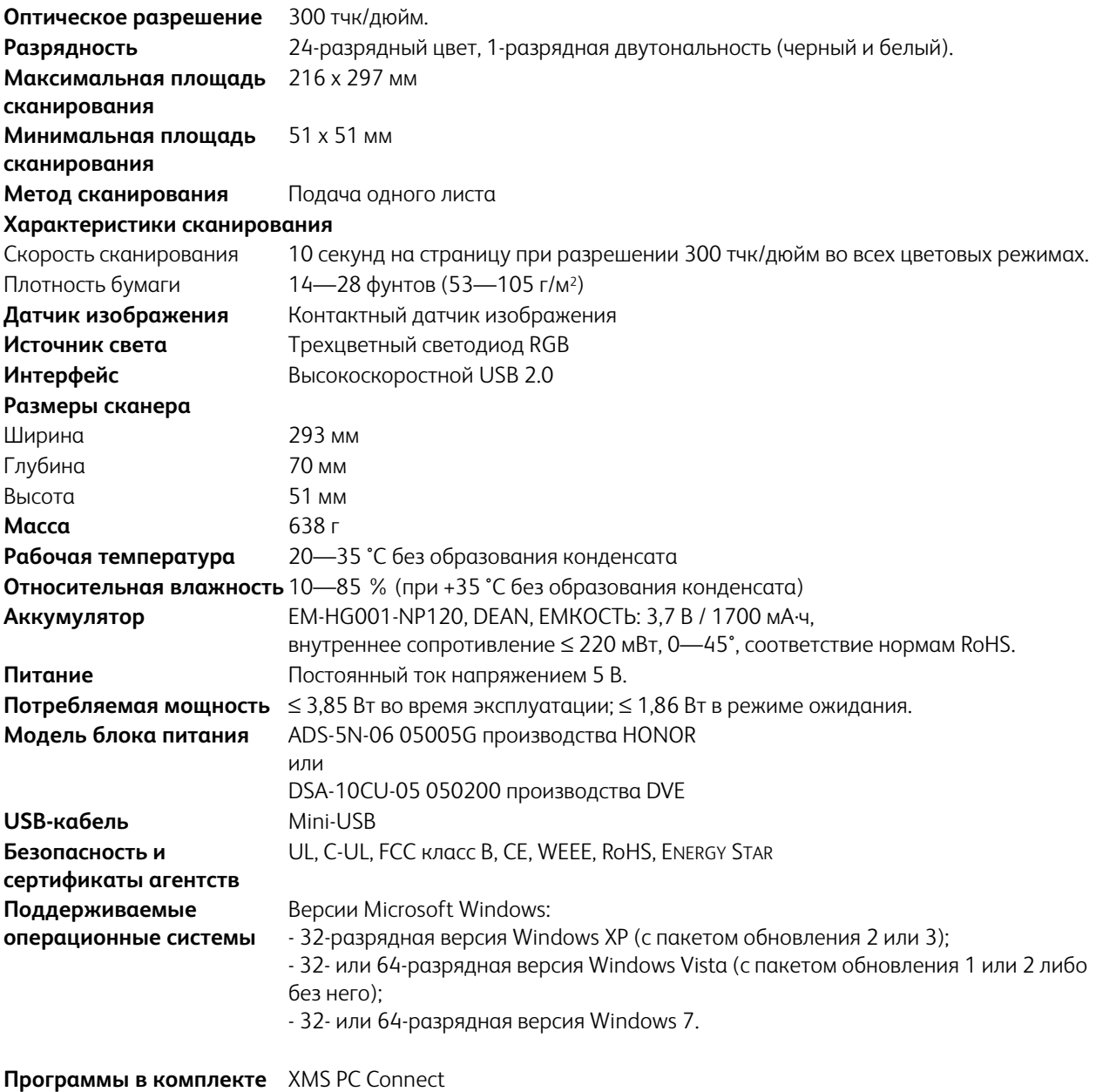

**поставки**

## <span id="page-34-0"></span>Список комплектующих для сканера Xerox Mobile

Используйте указанные ниже название и номер при заказе запасных частей для сканера.

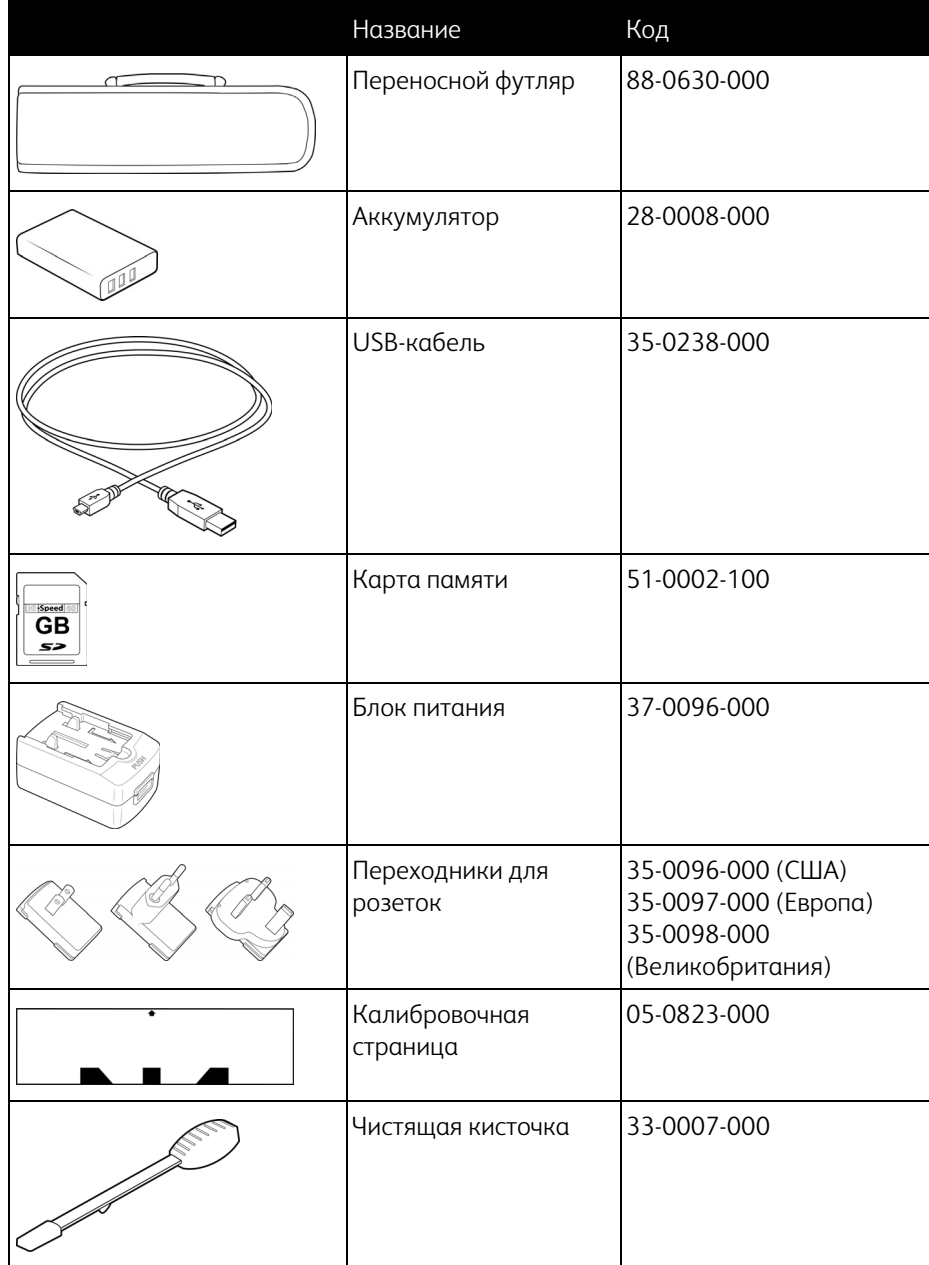

# <span id="page-36-0"></span>Информация о соответствии стандартам

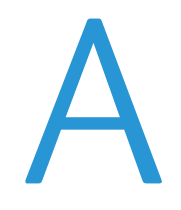

Содержание этой главы

- [Соответствие основным стандартам на стр. 38](#page-37-0)
- [Ограничения на копирование на стр. 40](#page-39-0)

## <span id="page-37-0"></span>Соответствие основным стандартам

### <span id="page-37-1"></span>США (нормативные требования Федеральной комиссии по связи)

В ходе тестирования установлено, что это оборудование соответствует требованиям цифровых устройств класса B согласно части 15 Правил Федеральной комиссии по средствам связи (США). Ограничения разработаны с целью обеспечения необходимой защиты от вредного воздействия при установке оборудования в общественных и жилых помещениях. Оборудование генерирует, использует и может испускать излучение на радиочастотах, если оно не установлено и не используется в соответствии с инструкцией, и может вызвать помехи радиосвязи.

Вместе с тем нет гарантии, что воздействие не появится в отдельных случаях установки. Если оборудование является причиной помех для радиосвязи или приема телевизионного сигнала (это можно определить путем включения/выключения оборудования), пользователь может попытаться исправить это одним из следующих способов:

- переориентировать или переместить принимающую антенну;
- увеличить расстояние между принимающим устройством и оборудованием;
- подключить оборудование к источнику питания сети, отличной от той, к которой подключено принимающее устройство;
- проконсультироваться с продавцом или опытным специалистом по радио- и телевизионным устройствам.

Устройство соответствует требованиям части 15 Правил Федеральной комиссии по средствам связи (США). Работа оборудования соответствует двум условиям: (1) данное устройство не может вызывать вредное воздействие; (2) данное устройство должно принимать любое воздействие, включая такое, которое может привести к нежелательным результатам в работе.

Изменение конструкции и модификация этого оборудования без специального разрешения Xerox может повлечь за собой утрату пользователем права на работу с этим оборудованием.

На данном оборудование должны применяться экранированные кабели согласно инструкциям правил Федеральной комиссии по средствам связи (США).

## <span id="page-37-2"></span>Европейский Союз

# $C \in$

Знак CE, применяемый к этому изделию, обозначает декларацию соответствия продукции Xerox приведенным ниже директивам Европейского союза (с указанием дат).

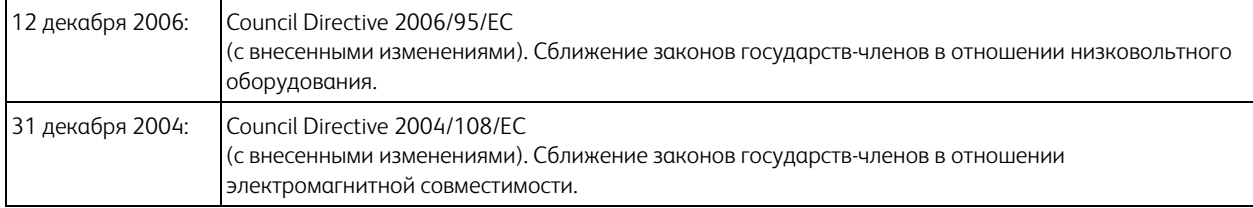

Данному сканеру присвоен сертификат светодиодного устройства первого класса. Это означает, что он не создает опасного лазерного излучения.

Полную версию декларации о соответствии, определяющую все указанные директивы и принятые стандарты, можно получить у представителя Xerox Limited или по указанному ниже адресу.

Environment, Heath and Safety The Document Company Xerox Bessemer Road Welwyn Garden City Herts AL7 1HE England, Telephone +44 (0) 1707 353434

#### <span id="page-38-0"></span>Другие ограничения

#### **Турция (директива RoHS)**

В соответствии со Статьей 7 (d) настоящим мы сертифицируем данное оборудование как "соответствующее ограничениям на электрическое и электронное оборудование".

("EEE yönetmeliğine uygundur")

## <span id="page-39-0"></span>Ограничения на копирование

## <span id="page-39-1"></span>США

Подписанием соответствующего законодательного акта Конгресс запретил воспроизведение следующих предметов при определенных обстоятельствах. Действия по такому воспроизведению наказываются штрафом или тюремным заключением.

1. Облигации и ценные бумаги правительства США указанные ниже.

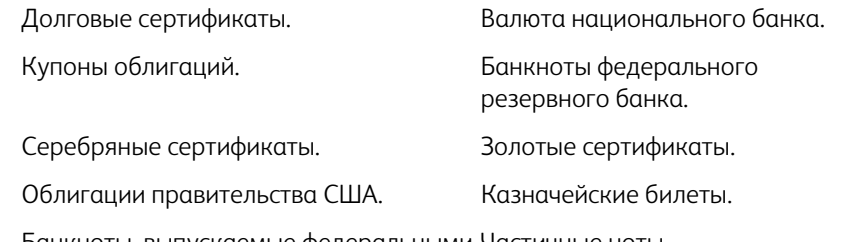

Банкноты, выпускаемые федеральными Частичные ноты. резервными банками.

Депозитные сертификаты. Бумажные деньги.

Акции и облигации определенных правительственных агентств, таких как Федеральное жилищное управление и др.

Акции. (Сберегательные акции США могут быть сфотографированы только в целях, связанных с кампанией по продаже таких сберегательных облигаций.)

Гербовые акцизные марки. (Если необходимо воспроизвести юридический документ, на котором присутствует погашенная гербовая марка, воспроизведение такого документа может быть осуществлено только в законных целях.)

Почтовые марки, погашенные или непогашенные. (В целях филателистики разрешается воспроизводить черно-белое изображение почтовых марок при размере копии не более 75 % и не менее 150 % линейных размеров оригинала.)

Почтовые денежные переводы.

Векселя, чеки и тратты с указанными денежными суммами, подлежащими уплате полномочными должностными лицами США или полномочным должностным лицам США. Марки и иные ценные бумаги любой номинальной стоимости, выпущенные согласно какому-либо законодательному акту Конгресса.

- 2. Скорректированные компенсационные сертификаты ветеранам мировых войн.
- 3. Облигации и ценные бумаги любого иностранного правительства или иностранной корпорации.
- 4. Материалы, защищенные авторским правом, без разрешения владельца авторского права, кроме случаев, подпадающих под законное использование или положения о правах библиотек на воспроизведение, указанных в законе об авторском праве. За дополнительной информацией об этих условиях обратитесь в Бюро регистрации авторских прав в Библиотеке Конгресса по адресу Вашингтон, округ Колумбия, 20559. См. Циркуляр R21.
- 5. Свидетельства о гражданстве и о натурализации. (Иностранные свидетельства о натурализации могут быть сфотографированы.)
- 6. Паспорты. (Иностранные паспорта могут быть сфотографированы.)
- 7. Иммиграционные документы.
- 8. Приписные свидетельства.
- 9. Документы о призыве на военную службу, содержащие какую-либо информацию о призывнике, касающуюся:

заработков или доходов; статуса иждивенчества или опеки;

материалов судебных заседаний; предшествующей службы в ВС;

физического или психического состояния.

Исключение: свидетельство об увольнении с военной службы из рядов ВС и ВМФ США может быть сфотографировано.

- 10. Бейджи, удостоверения личности, пропуски и военные знаки отличия и награды, носимые военным персоналом или сотрудниками различных федеральных отделов, таких как ФБР, Казначейство и др. (если фотография заказана главой такого отдела или бюро).
- 11. Воспроизведение следующих предметов запрещено в определенных штатах: автотранспортные лицензии, водительские права, сертификат собственности на автотранспорт.

Вышеприведенный список не является абсолютно полным, и его неполнота или неточность не влекут за собой никакой ответственности. Если вы сомневаетесь в этой информации, обратитесь за консультацией к юристу.

#### <span id="page-40-0"></span>Канада

Подписанием соответствующего законодательного акта Парламент запретил воспроизведение следующих предметов при определенных обстоятельствах. Действия по такому воспроизведению наказываются штрафом или тюремным заключением.

- 1. Находящиеся в обращении банкноты или бумажные деньги.
- 2. Облигации и ценные бумаги любого правительства или банка.
- 3. Казначейские векселя или документы, содержащие информацию о доходах.
- 4. Государственная печать Канады и ее провинций, печати государственных учреждений, печати администрации Канады или ее судебных органов.
- 5. Декларации, указы, постановления и назначения, либо извещения об указанных документах (с намерением инициировать путем обмана их воспроизведение Королевским печатным органом Канады или аналогичным учреждением ее провинции).
- 6. Марки, брэнды, печати, упаковочный материал или дизайн, используемые правительством Канады или ее провинции либо от их имени, используемые другим государством или административной единицей, комитетом, комиссией или агентством, учрежденными правительством Канады или ее провинции либо правительством другого государства.
- 7. Отпечатанные или самоклеющиеся марки, используемые в каких-либо целях правительством Канады или ее провинций или правительством другого государства.
- 8. Документы, реестры или протоколы, хранимые государственными должностными лицами, ответственными за воспроизведение и выпуск регистрируемых копий, в случае, когда их воспроизведение преследует цель создание регистрированной копии таких документов путем обмана.
- 9. Материалы, защищенные авторскими правами или торговые марки любых видов без согласия правообладателей.

Вышеперечисленный список приводится для оказания поддержки, но не является абсолютно полным. Его неполнота или неточность не влекут за собой никакой ответственности. Если вы сомневаетесь в этой информации, обратитесь за консультацией к юристу.

## <span id="page-41-0"></span>Другие страны

Воспроизведение некоторых документов может быть незаконным в вашей стране. Действия по такому воспроизведению наказываются штрафом или тюремным заключением.

- Денежные знаки.
- Банкноты и банковские чеки.
- Банковские и правительственные облигации и ценные бумаги.
- Паспорта и идентификационные карты.
- Материалы, охраняемые законом об авторском праве, или торговые знаки без согласия их владельца.
- Почтовые марки и другие оборотные кредитно-денежные документы.

Примечание: этот список не является абсолютно полным, и его неполнота или неточность не влекут за собой никакой ответственности. Если вы сомневаетесь в этой информации, обратитесь за консультацией к юристу.

# <span id="page-42-0"></span>Информация о вопросах соответствия стандартам

Содержание этой главы

- [Переработка и утилизация продукции на стр. 44](#page-43-0)
- [Стандарт Energy Star в США на стр. 45](#page-44-0)

## <span id="page-43-0"></span>Переработка и утилизация продукции

### <span id="page-43-1"></span>США и Канада

Если вы принимаете решения об утилизации продукта Xerox, учтите, что этот продукт может содержать свинец, ртуть, перхлорат и другие материалы, утилизация которых может подчиняться специальным нормам из соображений безопасности для окружающей среды. Наличие этих веществ полностью соответствует мировым нормам, принятым на момент появления продукта на рынке. Для получения информации о повторном использовании и утилизации оборудования свяжитесь с местными властями. В Соединенных Штатах вы также можете посетить веб-сайт компании Electronic Industries Alliance по адресу http:// www.eiae.org.

Перхлорат. Этот продукт может содержать одно или несколько устройств, содержащих перхлорат (например, батарейки). Дополнительную информацию об обращения с перхлоратом см. на веб-сайте: http:// www.dtsc.ca.gov/hazardouswaste/perchlorate/.

#### <span id="page-43-2"></span>Европейский союз

#### **Соответствие стандартам RoHS и WEEE**

Этот продукт полностью соответствует нормам RoHS Европейского парламента и Директиве ЕС по ограничениям на использование некоторых вредных материалов в электрическом и электронном оборудовании (2002/95/EC), а также Директиве по утилизации электрического и электронного оборудования WEEE (2002/96/EC).

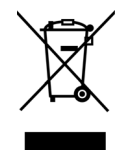

Некоторое оборудование может использоваться как в домашних/хозяйственных, так в профессиональных/деловых приложениях.

#### **Профессиональное/деловое окружение**

Приложения с таким символом на оборудовании являются подтверждением того, что вы должны утилизировать это оборудование в соответствии с принятыми в государстве процедурами. В соответствии с законодательством Европейского союза, электронное и электрооборудование с истекшим сроком службы, подлежащее утилизации, должно быть утилизировано в рамках установленных процедур.

## <span id="page-44-0"></span>Стандарт Energy Star в США

Соответствие программе ENERGY STAR

Сканер Xerox Mobile Scanner соответствует всем требованиям программы ENERGY STAR для оборудования, формирующего изображение.

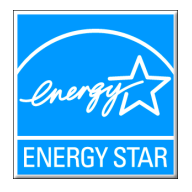

ENERGY STAR и логотип ENERGY STAR являются зарегистрированными товарными знаками в США. Программа ENERGY STAR для оборудования, воспроизводящего изображения, является разработкой группы организаций, включающей правительства США, Европейского союза и Японии, и производителей офисной техники. Целью программы является повышение показателей эффективности использования электроэнергии копировальными аппаратами, принтерами, факсами, многофункциональными машинами, персональными компьютерами и мониторами. Понижение энергопотребления оборудования является мерой борьбы со смогом, кислотными дождями и глобальными климатическими изменениями путем понижения излучения при генерировании электрической энергии.

Оборудование Xerox ENERGY STAR имеет заводские предопределенные настройки. Таймер аппарата установлен на переключение в энергосберегающий режим через 15 минут после последней операции копирования/печати документа. Дополнительную информацию об этой функции см. в разделе «Настройки аппарата» настоящего руководства.